# brother

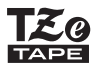

# BENUTZERHANDBUCH

P-touch

# **D450**

**Lesen Sie dieses Benutzerhandbuch, bevor Sie den P-touch verwenden.** 

**Halten Sie dieses Benutzerhandbuch griffbereit, um auch später darin nachschlagen zu können.**

**Bitte besuchen Sie uns unter http://support.brother.com/ – Sie erhalten Produktsupport und Antworten auf häufig gestellte Fragen (FAQs).**

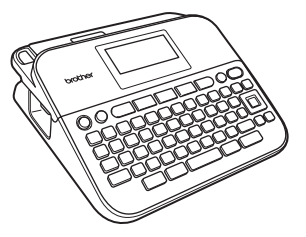

**DEUTSCH** 

**www.brother.com**

# **EINFÜHRUNG**

Vielen Dank, dass Sie sich zum Kauf des P-touch D450 entschieden haben. In diesem Handbuch werden verschiedene Vorsichtsmaßnahmen und grundlegende Arbeitsweisen mit dem Beschriftungsgerät beschrieben. Lesen Sie das Handbuch sorgfältig durch, bevor Sie den P-touch benutzen, und bewahren Sie es an einem leicht zugänglichen Ort auf, um später darauf zurückgreifen zu können.

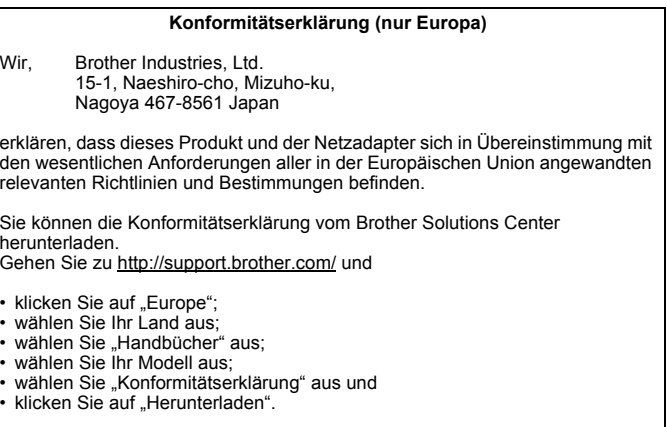

Die Konformitätserklärung wird als PDF-Datei heruntergeladen.

#### **Internationale ENERGY STAR®-Konformität**

Das internationale ENERGY STAR®-Programm wurde ins Leben gerufen, um die Entwicklung und Verbreitung von energieeffizienten Büroausstattungen zu fördern. Als ein ENERGY STAR®-Partner hat Brother Industries, Ltd. bestimmt, dass dieses Produkt die von ENERGY STAR<sup>®</sup> herausgegebenen Richtlinien für die Energieeffizienz erfüllt.

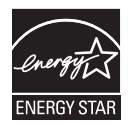

#### **Informationen zur Übereinstimmung mit Verordnung (EU) Nr. 801/2013 der Kommission**

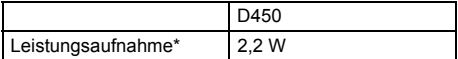

<span id="page-1-0"></span>\* Alle Netzwerkanschlüsse aktiviert und verbunden

#### **Hinweise zu diesem Handbuch**

Dieses Handbuch wurde unter der Aufsicht der Firma Brother Industries, Ltd. erstellt und veröffentlicht. Es enthält die technischen Angaben und Produktinformationen entsprechend dem aktuellen Stand vor der Drucklegung. Der Inhalt dieses Handbuchs und die technischen Daten des Produkts können jederzeit ohne vorherige Ankündigung geändert werden.

Wenn neue Versionen der D450-Software verfügbar werden, besteht die Möglichkeit, dass die aktualisierten Funktionen in diesem Handbuch nicht behandelt werden. Aus diesem Grund werden Sie eventuell feststellen, dass sich die Software und der Inhalt dieses Handbuchs unterscheiden.

Alle Handels- und Produktnamen von Unternehmen, die auf den Produkten, im Zusammenhang stehenden Dokumenten und anderen Materialien von Brother aufgeführt werden, sind Warenzeichen oder eingetragene Warenzeichen ihrer entsprechenden Rechteinhaber.

BROTHER ist entweder ein Warenzeichen oder ein eingetragenes Warenzeichen von Brother Industries, Ltd.

#### **EINFÜHRUNG** ..

# **Inhalt**

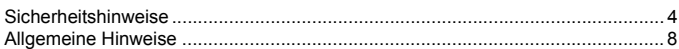

## 

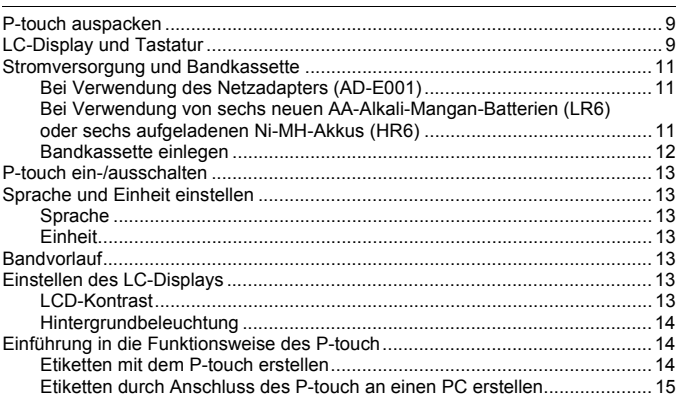

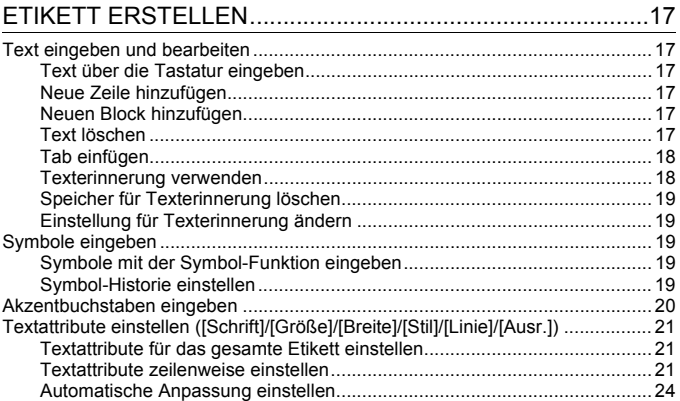

## **EINFÜHRUNG**

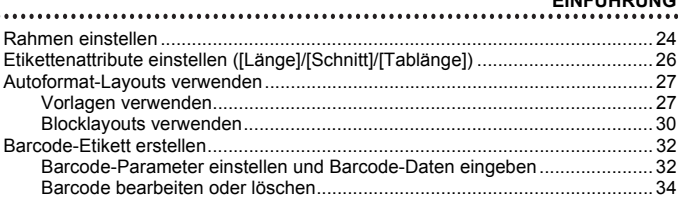

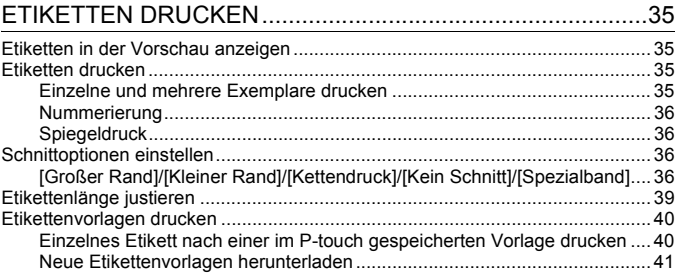

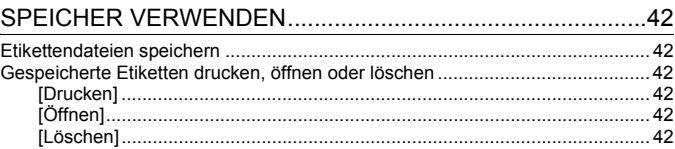

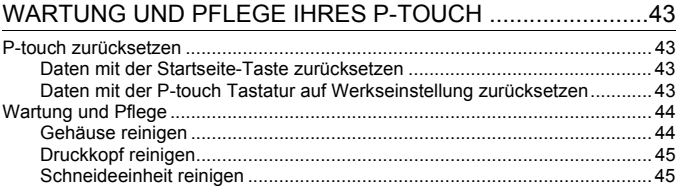

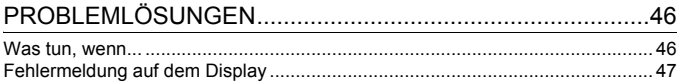

#### **EINFÜHRUNG**

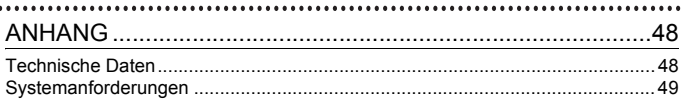

# <span id="page-6-0"></span>**Sicherheitshinweise**

 $\ddot{\phantom{a}}$ 

Um Verletzungen und Schäden zu vermeiden, weisen verschiedene Symbole auf wichtige Hinweise hin. Im Folgenden werden die Symbole und ihre Bedeutung erklärt:

.....................

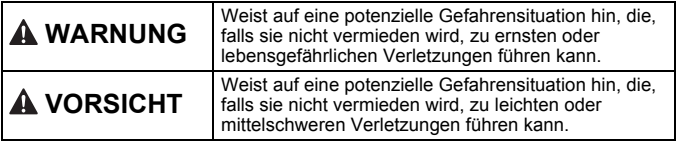

In diesem Handbuch werden die folgenden Symbole verwendet:

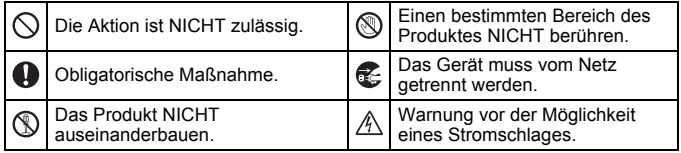

# **WARNUNG**

Befolgen Sie diese Richtlinien, um Feuer, Verbrennungen, Verletzungen, Stromschlag, Bruch, Überhitzung, unnatürliche Gerüche oder Rauch zu vermeiden.

- Verwenden Sie für den P-touch stets die angegebene Spannung und den angegebenen Netzadapter (AD-E001), um Schäden oder Defekte zu verhindern.
- $A$  Niemals während eines Gewitters den Netzadapter und den P-touch berühren.
- $\heartsuit$  Den P-touch/Netzadapter nicht in Umgebungen mit hoher Luftfeuchtigkeit wie etwa Badezimmern verwenden.
- $\heartsuit$  Das Adapterkabel nicht beschädigen und keine schweren Gegenstände auf das Adapterkabel oder auf den Stecker stellen. Das Adapterkabel nicht übermäßig biegen oder daran ziehen. Immer den Netzadapter festhalten, wenn Sie ihn aus der Steckdose ziehen.
- **O** Darauf achten, dass der Netzstecker vollständig und fest in der Steckdose sitzt. Keine Steckdose verwenden, die locker oder beschädigt ist.
- Den P-touch/den Netzadapter/den Netzstecker/die Batterien nicht nass werden lassen, etwa durch Anfassen mit nassen Händen oder durch Verschütten von Flüssigkeiten.
- $\bullet$ Das Eindringen von ausgelaufener Batterieflüssigkeit in die Augen kann zum Verlust des Augenlichts führen. Spülen Sie deshalb in diesem Fall die Augen mit viel sauberem Wasser und suchen Sie anschließend einen Arzt auf.
- Den P-touch/den Netzadapter/die Batterien nicht auseinandernehmen oder modifizieren.
- $\heartsuit$  Verhindern Sie, dass metallische Gegenstände eine Verbindung zwischen Plus- und Minuspol der Batterie bilden.
- $\heartsuit$  Zum Batteriewechsel keine spitzen Objekte wie Pinzetten oder Metallstifte verwenden.
- Die Batterien nicht ins Feuer werfen oder großer Wärme aussetzen.
- **E** Wenn Sie einen unnatürlichen Geruch, Wärmebildung, Verfärbung, Verformung oder etwas anderes während des Betriebs oder der Lagerung des P-touch feststellen, ziehen Sie sofort den Netzadapter und nehmen Sie die Batterien aus dem Gerät.

# **WARNUNG**

- $\Diamond$  Keine beschädigten oder auslaufenden Batterien verwenden, da die Flüssigkeit auf die Hände gelangen könnte.
- $\heartsuit$  Keine deformierten oder auslaufenden Batterien oder solche mit beschädigtem Etikett verwenden. Diese Batterien könnten Hitze erzeugen.
- Die Metallteile rund um den Druckkopf nicht unmittelbar nach dem Drucken berühren.
- $\heartsuit$  Bewahren Sie den P-touch außerhalb der Reichweite von Kindern auf, wenn er nicht gebraucht wird. Verhindern Sie auch, dass Kinder Teile des P-touch oder Etiketten in den Mund nehmen. Sofern Gegenstände verschluckt worden sind, suchen Sie ärztliche Hilfe auf.
- $\bullet$ Bei Beschädigungen am Adapterkabel oder Netzstecker diese nicht verwenden.
- **O** Den P-touch nicht verwenden. wenn ein Fremdkörper in ihn eingedrungen ist. Gelangt ein Fremdkörper in den P-touch, das Gerät vom Netzadapter trennen, die Akkus/Batterien aus dem Gerät entnehmen und Kontakt zu Ihrem Brother-Vertriebspartner aufnehmen.

#### **EINFÜHRUNG**

# **A VORSICHT**

Befolgen Sie diese Richtlinien, um Verletzungen, das Austreten von Flüssigkeit, Verbrennungen oder Hitzeentstehung zu vermeiden.

- **In Die Klinge der Schneideeinheit** nicht berühren.
- Wenn aus Batterien ausgelaufene Flüssigkeit auf die Haut oder auf die Kleidung gelangt, spülen Sie diese sofort mit sauberem Wasser.
- **O** Entfernen Sie die Batterien und ziehen Sie den Netzadapter, wenn der P-touch nicht verwendet wird.
- $\heartsuit$  Verwenden Sie nur die angegebenen Batterien. Verwenden Sie KEINE Kombination von alten und neuen Batterien/Akkus oder von Batterien/ Akkus verschiedener Typen, mit unterschiedlichem Ladezustand, von verschiedenen Herstellern oder unterschiedlicher Modelle. Batterien/ Akkus nicht mit umgekehrter Polarität (+ und – vertauscht) einlegen!
- $\heartsuit$  Den P-touch/Netzadapter nicht fallen lassen oder Stößen aussetzen.
- $\heartsuit$  Nicht auf das LC-Display drücken.
- Beim Schließen der Bandfachoder Batteriefach-Abdeckung nicht den Finger in den P-touch stecken.
- **O** Lesen Sie vor dem Gebrauch von Ni-MH-Akkus sorgfältig die Gebrauchsanleitung der Akkus sowie der Ladestation durch und achten Sie auf deren ordnungsgemäße Verwendung.
- **O** Wenn Sie Ni-MH-Akkus verwenden, laden Sie sie mit einer speziellen Ladestation auf, bevor Sie sie einsetzen.

# <span id="page-10-0"></span>**Allgemeine Hinweise**

- Je nach Ort, Material oder Umgebungsbedingungen kann sich das Etikett eventuell ablösen, nicht mehr ablösbar sein, die Etikettenfarbe kann sich verändern oder auf andere Objekte abfärben. Bevor Sie das Etikett anbringen, prüfen Sie die Umgebungsbedingungen und die Oberfläche des Materials.
- Den P-touch nicht in einer Weise oder zu einem Zweck verwenden, der nicht in diesem Handbuch beschrieben wird. Sonst können Unfälle oder Schäden am P-touch die Folge sein.
- Verwenden Sie für den P-touch Brother TZe-Schriftbänder.
- Reinigen Sie das Beschriftungsgerät nur mit einem weichen, trockenen Tuch. Niemals Alkohol oder andere organische Lösungsmittel verwenden.
- Reinigen Sie den Druckkopf mit einem weichen Wischtuch. Niemals den Druckkopf berühren.
- Keine Fremdkörper in den Schlitz für den Bandausgang, den Netzadapteranschluss, den USB-Anschluss usw. stecken.
- Den P-touch/die Batterien/den Netzadapter keiner direkten Sonneneinstrahlung und keiner Nässe aussetzen, nicht neben einen Heizkörper oder andere heiße Geräte stellen und nicht an Orten platzieren, die besonders hohen oder niedrigen Temperaturen (z. B. auf dem Armaturenbrett oder im hinteren Teil eines Autos), großer Luftfeuchtigkeit oder Staubeinwirkung ausgesetzt sind.
- Keinen übermäßigen Druck auf den Bandschneidehebel ausüben.
- Versuchen Sie nicht zu drucken, wenn die Kassette leer ist; dadurch wird der Druckkopf beschädigt.
- Das Schriftband beim Druckvorgang oder Vorlauf nicht ziehen; dadurch werden das Schriftband und der P-touch beschädigt.
- Es wird empfohlen, das USB-Kabel aus dem Lieferumfang mit dem P-touch zu verwenden. Wenn ein anderes USB-Kabel verwendet werden soll, stellen Sie sicher, dass die Qualität hochwertig ist.
- Alle im Speicher aufbewahrten Daten können bei einem Geräteausfall, einer Reparatur des P-touch oder bei entladenen Batterien/Akkus verloren gehen.
- Der P-touch verfügt über keine Funktion zum Aufladen von Akkus.
- Der gedruckte Text kann von dem Text auf dem LC-Display abweichen.
- Die Länge des gedruckten Etiketts kann von der dargestellten Etikettenlänge abweichen.
- Wird der P-touch zwei Minuten von der Stromversorgung getrennt, werden alle Texteingaben, Formateinstellungen und alle ggf. im Speicher aufbewahrten Textdateien gelöscht.
- Sie können mit diesem Modell auch Schrumpfschläuche bedrucken. Weitere Informationen dazu finden Sie auf der Brother-Website (<http://www.brother.com/>). Rahmen, voreingestellte P-touch-Vorlagen oder bestimmte Schriftart-Einstellungen können in Verbindung mit einem Schrumpfschlauch nicht verwendet werden. Zudem können die gedruckten Zeichen kleiner als auf einem TZe-Schriftband sein.
- **Zum Schutz vor Beschädigungen bei Produktion und Versand befindet sich auf dem Display eine transparente Schutzfolie. Diese Folie sollte vor der Verwendung des Gerätes entfernt werden.**

# <span id="page-11-0"></span>**ERSTE SCHRITTE**

## <span id="page-11-1"></span>**P-touch auspacken**

**Inhalt des Kartons**

.........

#### **P-touch**

**Starter-Bandkassette**

**Netzadapter**

**USB-Kabel**

**Benutzerhandbuch**

# <span id="page-11-2"></span>**LC-Display und Tastatur**

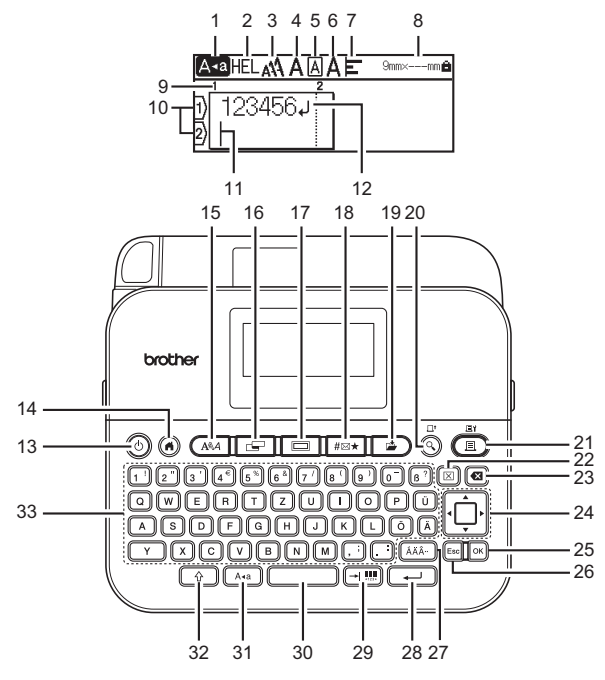

Die Standardsprache ist [Deutsch].

- **1. Großbuchstaben-Modus**
- **2. bis 7. Textattribute**
- **8. Bandbreite x Etikettenlänge**
- **9. Blocknummer**
- **10. Zeilennummer**
- **11. Cursor**
- **12. Eingabe/Zeilenumbruchzeichen**
- **13. Ein-/Aus-Taste**
- **14. Startseite**
- **15. Schrift**
- **16. Etikett**
- **17. Rahmen**
- **18. Symbol**
- **19. Speichern**
- **20. Vorschau**
- **21. Drucken**
- **22. Löschen**
- **23. Korrekturtaste**
- **24. Cursor**
- **25. OK**
- **26. Esc**
- **27. Akzent**
- **28. Eingabe**
- **29. Tab/Barcode**
- **30. Leertaste**
- **31. Großbuchstaben**
- **32. Umschalttaste**
- **33. Zeichen**

- Im Großbuchstabenmodus erscheinen alle Buchstaben, die Sie eingeben, als Großbuchstaben.
- Sie können Text mit einer Gesamtlänge von bis zu 280 Zeichen eingeben.
- Wenn Sie  $(\widehat{\phi})$  gleichzeitig mit einer Buchstaben- oder Zifferntaste drücken, wird entweder der entsprechende Großbuchstabe oder das rechts oben auf der Taste angegebene Symbol eingegeben.
- Drücken Sie  $\triangle$  oder  $\nabla$  zusammen mit ( $\circ$ ), um zum Beginn des vorherigen oder nächsten Blocks zu gelangen.
- Drücken Sie < oder  $\triangleright$  zusammen mit ( $\widehat{ }$ ), um zum Beginn oder Ende der aktuellen Zeile zu gelangen.
- Indem Sie beim Auswählen der Einstellungen die Taste ( $\subset$ drücken, kehren Sie zur Standardeinstellung zurück.
- Zum Abbrechen eines Vorgangs drücken Sie ((Esc), soweit nicht anders angegeben.
- Um zur Startseite zurückzukehren, drücken Sie  $( \widehat{\alpha} )$ ).
- Die auf dem LC-Display angezeigte Etikettenlänge kann geringfügig von der tatsächlich gedruckten Etikettenlänge abweichen.

# <span id="page-13-0"></span>**Stromversorgung und Bandkassette**

#### <span id="page-13-1"></span>**Bei Verwendung des Netzadapters (AD-E001)**

Stecken Sie den Stecker des Adapterkabels in die seitliche Netzadapterbuchse des Gerätes. Stecken Sie den Netzstecker in die nächstgelegene Steckdose.

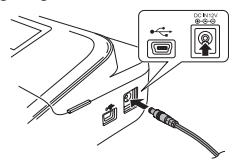

#### <span id="page-13-2"></span>■ Bei Verwendung von sechs neuen AA-Alkali-Mangan-Batterien **(LR6) oder sechs aufgeladenen Ni-MH-Akkus (HR6)**

Vergewissern Sie sich, dass die Pole der Batterien/Akkus in die richtige Richtung zeigen.

Zum Herausnehmen der Batterien gehen Sie in umgekehrter Reihenfolge wie beim Einsetzen vor.

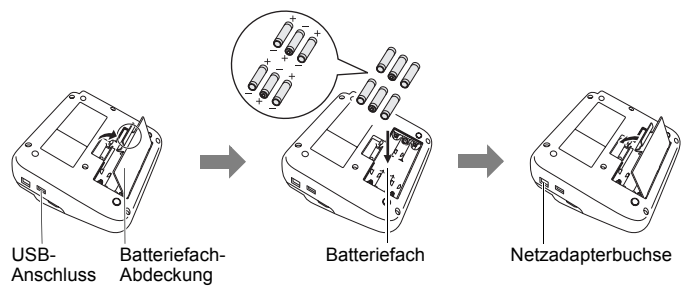

- Zur Sicherung des Speichers empfiehlt es sich, zusammen mit dem Netzadapter AA-Alkali-Mangan-Batterien (LR6) oder Ni-MH-Akkus (HR6) zu verwenden.
- Um den Arbeitsspeicher des P-touch bei gezogenem Netzadapter abzusichern, wird empfohlen, vor dem Abziehen des Netzadapters entweder AA-Alkali-Mangan-Batterien (LR6) oder Ni-MH-Akkus (HR6) in den P-touch einzulegen.

**ERSTE SCHRITTE**

2

1

- Wenn die Stromversorgung länger als zwei Minuten unterbrochen ist, gehen alle Text- und Formateinstellungen verloren. Die gespeicherten Etiketten werden ebenfalls gelöscht.
- Die Batterien herausnehmen, wenn Sie den P-touch für einen längeren Zeitraum nicht verwenden werden.
- Entsorgen Sie die Batterien an einer geeigneten Sammelstelle, nicht im allgemeinen Hausmüll. Beachten Sie hierbei alle geltenden gesetzlichen Bestimmungen von Bund und Land.
- Kleben Sie zur Aufbewahrung bzw. Entsorgung der Batterien beide Batterieenden mit Klebeband ab, um Kurzschlüsse zu verhindern.

(Beispiel für Batterieisolierung)

- 1. Kleheband
- 2. Alkali-Mangan-Batterie oder Ni-MH-Akku

# **VORSICHT**

EINE KOMBINATION VERSCHIEDENER BATTERIEN/AKKUS (Z. B. Ni-MH UND ALKALI-MANGAN) KANN ZU EXPLOSIONEN FÜHREN. VERBRAUCHTE AKKUS GEMÄSS DER ANLEITUNG ENTSORGEN.

## <span id="page-14-0"></span>**Bandkassette einlegen**

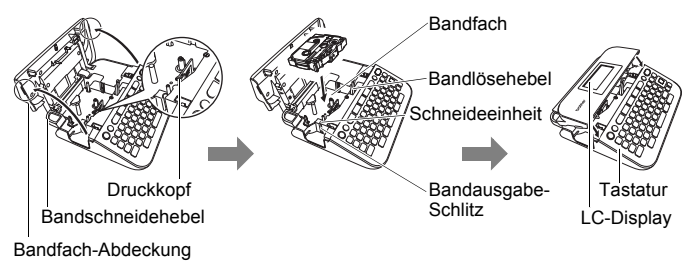

- Achten Sie beim Einlegen der Bandkassette darauf, dass weder das Schriftband noch das Farbband am Druckkopf hängen bleiben.
- Wenn Sie die Bandfachabdeckung nicht schließen können, überprüfen Sie, ob der Bandlösehebel gerade nach oben steht. Falls nicht, stellen Sie den Hebel nach oben und schließen Sie dann die Abdeckung.

#### **ERSTE SCHRITTE**

# <span id="page-15-0"></span>**P-touch ein-/ausschalten**

Drücken Sie ((o)), um den P-touch einzuschalten. Drücken Sie (  $\circ$  ) erneut, um den P-touch auszuschalten.

#### **HINWEIS**

Der P-touch hat eine Energiespar-Funktion, durch die er automatisch ausgeschaltet wird, wenn unter bestimmten Betriebsbedingungen eine bestimmte Zeit lang keine Taste gedrückt wird. Näheres hierzu finden Sie unter ["Technische Daten" auf Seite 48.](#page-50-1)

..............

# <span id="page-15-1"></span>**Sprache und Einheit einstellen**

## <span id="page-15-2"></span>■ Sprache

Wenn Sie den P-touch zum ersten Mal einschalten, werden Sie aufgefordert, die Standardsprache festzulegen. Wählen Sie mit < oder Ihre Sprache aus und drücken Sie dann ( $\overline{(\infty)}$ ) oder ( $\overline{(\cdot)}$ ).

 $(\widehat{\bullet})$   $\rightarrow$   $\langle$ / $\rangle$  [Einst.]  $\rightarrow$  ( $\widehat{\circ}$ k)) oder ( $\widehat{\bullet}$ )  $\rightarrow$   $\blacktriangle$ / $\nabla$  [Fi Sprache]  $\rightarrow$  ( $\widehat{\circ}$ k)) oder  $(\rightarrow)$   $\rightarrow$   $\land$  / $\nabla$  [English/Español/Français/Hrvatski/Italiano/Magyar/Nederlands/ Norsk/Polski/Português/Português (Brasil)/Română/Slovenski/Slovenský/Suomi/ Svenska/Türkce/Čeština/Dansk/Deutsch]  $\rightarrow$  ( $\overline{(\alpha k)}$ ) oder ( $\overline{(\rightarrow)}$ ).

## <span id="page-15-3"></span>**Einheit**

Standardmäßig ist [mm] eingestellt.

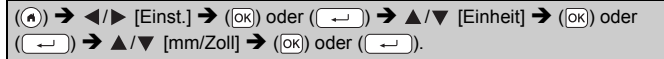

# <span id="page-15-4"></span>**Bandvorlauf**

Um das Band vorlaufen zu lassen, drücken Sie die folgenden Tasten:

 $(\boxed{\triangle} )$  +  $(\textcircled{\Diamond}).$ 

# <span id="page-15-5"></span>**Einstellen des LC-Displays**

## <span id="page-15-6"></span>**LCD-Kontrast**

Die Standardeinstellung ist [0].

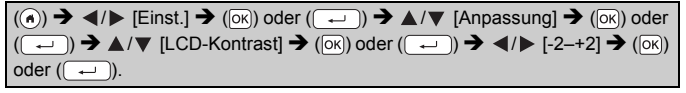

#### <span id="page-16-0"></span>**Hintergrundbeleuchtung**

Die Standardeinstellung ist [Ein].

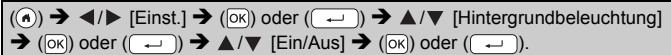

#### **HINWEIS**

- Wenn die Hintergrundbeleuchtung ausgeschaltet ist, reduziert sich der Energieverbrauch.
- Die Hintergrundbeleuchtung wird bei Inaktivität automatisch ausgeschaltet. Durch Drücken einer beliebigen Taste kann sie wieder eingeschaltet werden. Beim Drucken wird die Hintergrundbeleuchtung ausgeschaltet.

# <span id="page-16-1"></span>**Einführung in die Funktionsweise des P-touch**

#### <span id="page-16-2"></span>**Etiketten mit dem P-touch erstellen**

#### **[ERSTE SCHRITTE]**

Den P-touch vorbereiten **[S. 9](#page-11-1)** 

## **[EIN ETIKETT ERSTELLEN]**

- Text eingeben und bearbeiten ([S. 17](#page-19-1)
- Symbole eingeben ([S. 19](#page-21-2)
- Akzentbuchstaben eingeben ([S. 20](#page-22-0)
- Autoformat-Layouts verwenden ([S. 27](#page-29-0)

#### **HINWEIS**

Neben der Eingabe von Text unterstützt der P-touch viele verschiedene Formatierungsoptionen. Beispiele für Etiketten, die Sie mit dem P-touch erstellen können:

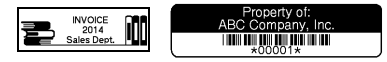

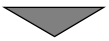

#### **ERSTE SCHRITTE**

### **[ETIKETTEN DRUCKEN]**

- Etikett drucken [S. 35](#page-37-2)
- Schnittoptionen einstellen ([S. 36](#page-38-2)
- Etikettenvorlagen drucken | [S. 40](#page-42-0)

#### **HINWEIS**

Vor dem Ausdruck können Sie das Etikettenlayout über die Vorschau-Funktion überprüfen.

Näheres hierzu finden Sie unter "Etiketten in der Vorschau anzeigen" [auf Seite 35](#page-37-1).

Beispiel für die Vorschau:

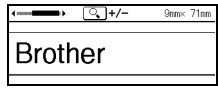

#### <span id="page-17-0"></span>**Etiketten durch Anschluss des P-touch an einen PC erstellen**

#### **[ERSTE SCHRITTE]**

Sie können diesen P-touch als eigenständigen Desktop P-touch verwenden oder an einen Computer anschließen und mit der Software P-touch Editor komplexere Etiketten erstellen.

Schließen Sie den P-touch über das beigefügte USB-Kabel an einen Computer an und installieren Sie die Software P-touch Editor und die Treiber.

#### **Funktionen**

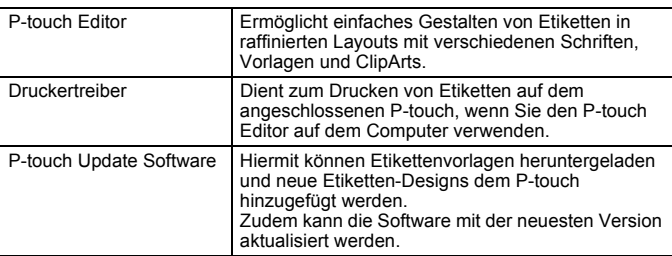

Zum Herunterladen und Installieren von Druckertreibern und Software wie P-touch Editor 5.1 auf Ihrem Computer besuchen Sie unsere Installer-Download-Website (<www.brother.com/inst/>).

Druckertreiber und Software können auch einzeln aus der Liste der verfügbaren Druckertreiber und Software-Anwendungen auf der folgenden Support-Website heruntergeladen werden:

#### **Brother Support-Website**

Bitte besuchen Sie unsere Support-Website unter<http://support.brother.com/> Dort finden Sie folgende Informationen:

- Software-Downloads
- Benutzerhandbücher
- Häufig gestellte Fragen (Problemlösungen, nützliche Tipps zur Verwendung des Druckers)
- Informationen zu Verbrauchsmaterial
- Aktuelle Informationen zur Betriebssystem-Kompatibilität

Unangekündigte Änderungen am Inhalt dieser Website bleiben vorbehalten.

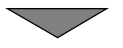

## **[EIN ETIKETT ERSTELLEN]**

- Verbinden Sie den P-touch über das mitgelieferte USB-Kabel mit dem Computer.
- Starten Sie die Software P-touch Editor.
- Geben Sie den Etikettentext über den P-touch Editor ein.
- Drucken Sie das Etikett. Beispiele für Etiketten, die Sie mit dem P-touch Editor erstellen können:

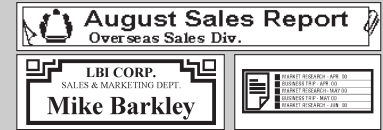

# <span id="page-19-1"></span><span id="page-19-0"></span>**Text eingeben und bearbeiten**

#### <span id="page-19-2"></span>**Text über die Tastatur eingeben**

 $(\widehat{\bullet})$   $\rightarrow$   $\blacktriangleleft$  / $\triangleright$  [Etikett erstellen]  $\rightarrow$   $(\widehat{\circ\circ})$  oder  $(\widehat{\bullet\cdot})$   $\rightarrow$  Das Zeichen eingeben.

## <span id="page-19-3"></span>**Neue Zeile hinzufügen**

Setzen Sie den Cursor an das Ende der aktuellen Zeile und drücken Sie ( $\leftarrow$ ).

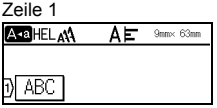

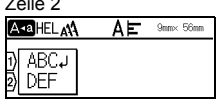

Druckbild auf dem Etikett

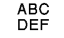

#### **HINWEIS**

- Die Anzahl der maximal möglichen Zeilen, die auf einem Etikett gedruckt werden können, ist von der Bandbreite abhängig. Auf ein 18 mm Band passen max. 5 Zeilen, auf ein 12 mm Band max. 3 Zeilen, auf ein 9 bzw. 6 mm Band max. 2 Zeilen und auf ein 3,5 mm Band max. 1 Zeile.
- Wenn bereits fünf Zeilen vorhanden sind und Sie dann die Taste  $(\overline{\rightarrow})$  drücken, wird [Zu viele Zeilen!] angezeigt. Drücken Sie ( $\overline{\text{[ES]}}$ ) oder eine andere Taste, um die Fehlermeldung zu löschen.

#### <span id="page-19-4"></span>**Neuen Block hinzufügen**

Um einen neuen Text- bzw. Zeilenblock rechts vom zuvor eingegebenen Text zu beginnen, drücken Sie ( $\rightarrow$ ) und ( $\rightarrow$ )). Der Cursor bewegt sich an den Anfang des neuen Blocks.

#### **HINWEIS**

- Pro Etikett können maximal 5 Blöcke eingegeben werden.
- Wenn bereits fünf Blöcke vorhanden sind und Sie dann die Tasten  $(\overline{\bullet})$  und  $(\overline{\bullet})$  drücken, wird [Zu viele Blöcke!] angezeigt. Drücken Sie ( [Esc]) oder eine andere Taste, um die Fehlermeldung zu löschen.

#### <span id="page-19-5"></span>**Text löschen**

Durch Drücken von (a) werden die Buchstaben nacheinander gelöscht. So löschen Sie sämtlichen Text:

 $(\boxed{\text{m}})$   $\rightarrow$   $\blacktriangle/\blacktriangledown$  [Nur Text]  $\rightarrow$  ( $\boxed{\circ\kappa}$ ) oder ( $\boxed{\leftarrow}$ )).

So löschen Sie sämtlichen Text und alle Formateinstellungen:

 $(\Box)$ )  $\rightarrow \Box/\nabla$  [Text+Format]  $\rightarrow (\Box)(\Box)(\Box)$ .

#### <span id="page-20-0"></span>**Tab einfügen**

Zum Einfügen eines Tabulators drücken Sie die folgende Taste. Anschließend erscheint das Symbol (1) auf dem Display.

 $\rightarrow$   $\cdot\cdot\cdot$ ).

#### **HINWEIS**

Um einen Tabulator aus dem Etikett zu löschen, bewegen Sie den Cursor in der Texteingabe-Ansicht rechts neben das Tabulator-Symbol und drücken Sie dann (a).

<span id="page-20-2"></span>So ändern Sie die Tabulatorenlänge:

 $(\overline{S})$   $\rightarrow$   $\Delta/\nabla$  [Tablänge]  $\rightarrow$  ( $\overline{[OK]}$ ) oder  $(\overline{S})$   $\rightarrow$   $\Delta/\nabla$  [0–100 mm]  $\rightarrow$  ( $\overline{[OK]}$ ) oder  $(\overline{\phantom{a}}) \rightarrow$  Mit ( $(\overline{\phantom{a}})$  zur Texteingabe-Ansicht zurückkehren.

#### **HINWEIS**

Sie können die Tabulatorenlänge auch durch Eingeben der gewünschten Länge festlegen. Zum Anwenden der Einstellung drücken Sie nach dem Eingeben der Tabulatorenlänge die Taste ( $\overline{[6k]}$ ) oder  $(\overline{\phantom{a}})$  und dann erneut ( $\overline{\phantom{a}}$ ) oder ( $\overline{\phantom{a}}$ )).

#### <span id="page-20-1"></span>**Texterinnerung verwenden**

Wenn Sie ein Zeichen eingeben, ruft der P-touch alle Zeichenfolgen aus einer Historie aller bisher gedruckten Zeichenfolgen ab, die mit dem eingegebenen Zeichen beginnen und zeigt eine Liste der Optionen an, aus denen Sie eine Auswahl treffen können. Die Standardeinstellung ist [Ein].

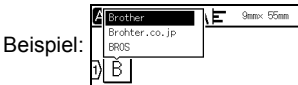

 $\mathbb{R}^n$  eingeben  $\rightarrow$  ( $\overline{\infty}$ )  $\rightarrow$  Der P-touch zeigt eine Liste von gedruckten Wörtern an, die mit "B" beginnen, z. B. "Brother" → △/▼ Das gewünschte Wort auswählen → drücken, um ein längeres Wort anzuzeigen, das nicht vollständig in der Wörterliste angezeigt wird. Mit  $\blacktriangleleft$  zur Wörterliste zurückkehren  $\blacktriangleright$  ( $\circ$ K)) oder ( $\rightarrow$ ) drücken. Daraufhin erscheint das Wort mit dem ausgewählten Buchstaben in der Textzeile.

#### **HINWEIS**

Um die Wörterliste zu schließen und zur Texteingabe-Ansicht zurückzukehren, drücken Sie (Esc).

#### <span id="page-21-0"></span>**Speicher für Texterinnerung löschen**

 $\overline{(\widehat{\alpha})}$   $\rightarrow$   $\overline{\langle \alpha \rangle}$  [Einst.]  $\rightarrow$  ( $\overline{\alpha}$ ) oder ( $\overline{(\rightarrow)}$ )  $\rightarrow$   $\Delta/\nabla$  [Texterinnerung]  $\rightarrow$  ( $\overline{\alpha}$ ) oder ( $\rightarrow$ )  $\rightarrow$   $\rightarrow$  / $\nabla$  [Texterinnerung löschen]  $\rightarrow$  ( $\overline{[ok]}$ ) oder ( $\rightarrow$ )  $\rightarrow$  Die Meldung [Alle Texterinnerungen löschen?] erscheint  $\rightarrow$  ( $\overline{[o\kappa]}$ ) oder ( $\overline{(-)}$ ).

. . . . . . . . . . . . .

#### <span id="page-21-1"></span>**Einstellung für Texterinnerung ändern**

 $\overline{P}(\widehat{\alpha})$   $\rightarrow$   $\overline{P}$  /  $\blacktriangleright$  [Einst.]  $\rightarrow$  ( $\overline{QR}$ ) oder  $(\overline{Q} \rightarrow Q)$   $\rightarrow$   $\blacktriangle$  / $\nabla$  [Texterinnerung]  $\rightarrow$   $(\overline{QR})$ oder  $(\overline{\phantom{a}}\rightarrow\overline{a})$   $\rightarrow$   $\overline{a}/\overline{v}$  [EIN/AUS]  $\rightarrow$  ( $\overline{ox}$ ) oder  $(\overline{\phantom{aa}}\rightarrow\overline{a})$   $\rightarrow$   $\overline{a}/\overline{v}$  [Ein/Aus]  $\rightarrow$  $(\overline{OK})$  oder  $(\overline{+)$ ).

# <span id="page-21-2"></span>**Symbole eingeben**

#### <span id="page-21-3"></span>**Symbole mit der Symbol-Funktion eingeben**

 $(\overline{A} \otimes \overline{A}) \rightarrow A/\overline{\nabla}$  Eine Kategorie wählen  $\rightarrow (\overline{[N]})$  oder  $(\overline{A \rightarrow B}) \rightarrow A/\overline{\nabla}$  /  $\rightarrow$  /  $\rightarrow$  Ein Symbol wählen  $\rightarrow$  ( $\overline{(\alpha k)}$ ) oder ( $\overline{(-)}$ )).

#### <span id="page-21-4"></span>**Symbol-Historie einstellen**

Bis zu 30 zuletzt verwendete Symbole werden der [Historie] hinzugefügt. Die Standardeinstellung ist [Ein].

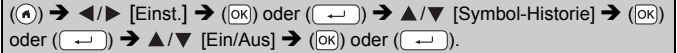

#### **Symbolliste**

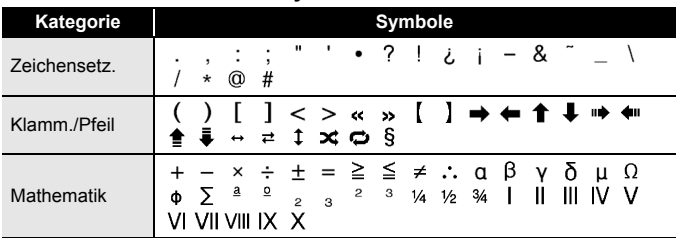

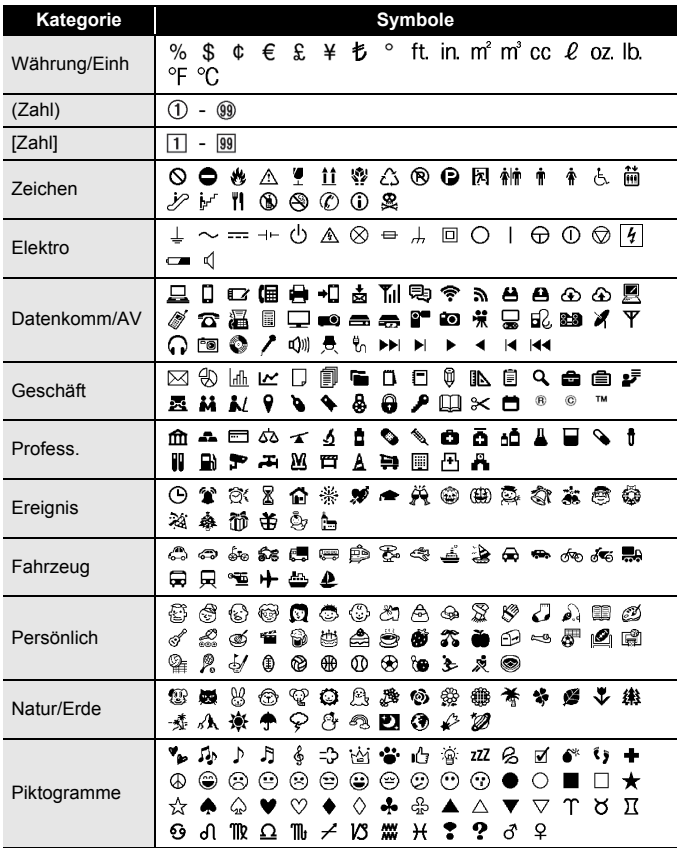

# <span id="page-22-0"></span>**Akzentbuchstaben eingeben**

Den Buchstaben eingeben → ((AAA--)) → A/♥ Einen Akzentbuchstaben auswählen  $\rightarrow$  ( $\overline{(\alpha)}$ ) oder ( $\overline{(\rightarrow)}$ ).

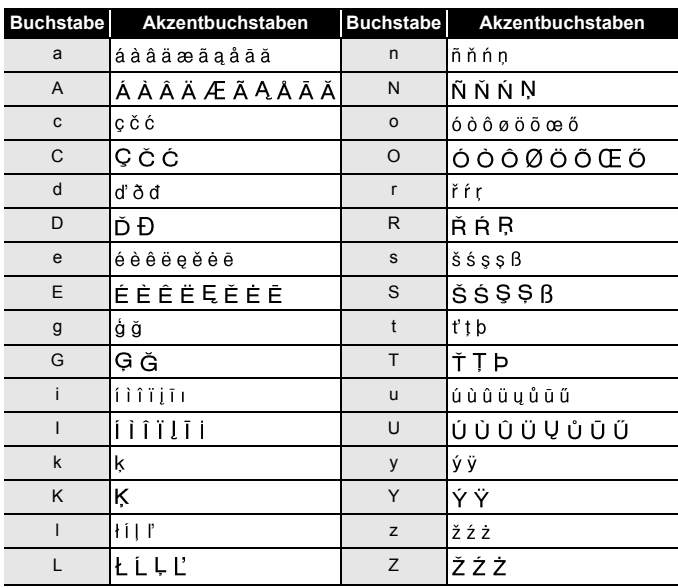

#### **Akzentbuchstaben**

............

# <span id="page-23-0"></span>**Textattribute einstellen ([Schrift]/[Größe]/[Breite]/ [Stil]/[Linie]/[Ausr.])**

Sie können Textattribute für ein Etikett oder für einzelne Zeilen einstellen, und zwar sowohl vor als auch nach dem Eingeben des Textes.

### <span id="page-23-1"></span>**Textattribute für das gesamte Etikett einstellen**

 $((\overline{A\setminus A})\rightarrow A/\nabla$  Ein Attribut wählen  $\rightarrow$   $((\overline{\circ}\vee))$  oder  $((\overline{A\cup})\rightarrow A/\nabla$  Einen Wert für das Attribut festlegen  $\rightarrow$  ( $\overline{[OR]}$ ) oder ( $\overline{[CP]}$ )  $\rightarrow$  Mit ( $\overline{[Esc]}$ ) zur Texteingabe-Ansicht zurückkehren.

## <span id="page-23-2"></span>**Textattribute zeilenweise einstellen**

- 1. Bewegen Sie den Cursor mit den Tasten ▲/▼ in die Zeile, in der Sie das Textattribut ändern möchten.
- 2. Drücken Sie ( $\rightarrow$ ) und ( $\overline{A^{a}A}$ ), um die Attribute anzuzeigen.

#### **HINWEIS**

- Das Zeichen  $(\equiv)$  links neben dem Textattribut, das beim Drücken von  $(\sqrt{2})$ und ( $\overline{A^{*}_{A}A}$ ) erscheint, bedeutet, dass Sie das Attribut nur auf die jeweilige Zeile anwenden.
- Wenn für jede Zeile unterschiedliche Attributwerte festgelegt wurden, so wird der Wert als \*\*\*\*\* angezeigt, wenn Sie  $((\overline{A\setminus A})$ drücken, ein Attribut mit ▲ oder ▼

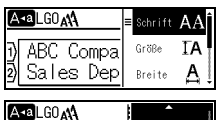

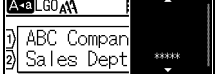

auswählen und dann ( $\overline{[ok]}$ ) oder ( $\overline{ }\rightarrow$ ) drücken. Wenn Sie die Einstellung in dieser Ansicht ändern und dann ([Esc]) drücken, um zur Texteingabe-Ansicht zurückzukehren, wird dieselbe Änderung auf alle Zeilen des Etiketts angewendet.

- Die tatsächlich aufgedruckte Schriftgröße hängt von der Schriftbandbreite sowie der Anzahl der Zeichen und Eingabezeilen ab. Ab einer bestimmten Mindestgröße wird die gewählte Schriftart in eine standardmäßige Schriftart auf Basis der Schriftart Helsinki angepasst. Dadurch wird der Druck von kleinsten Schriften selbst auf schmalen bzw. mehrzeiligen Etiketten ermöglicht.
- Die Schriftgröße 6 Punkt kann nur in der Schriftart Helsinki gedruckt werden.
- Wenn unter [Größe] der Wert [Auto] eingestellt ist und der gesamte Text in Großbuchstaben eingegeben wird, wird er automatisch so angepasst, dass er in der größtmöglichen Schriftgröße für die jeweilige Etikettenbreite gedruckt wird. Diese Schriftgröße ist größer als die größte verfügbare Schriftgröße in den Schriftarteinstellungen für die jeweilige Bandbreite.

#### **Einstellungsoptionen**

................................

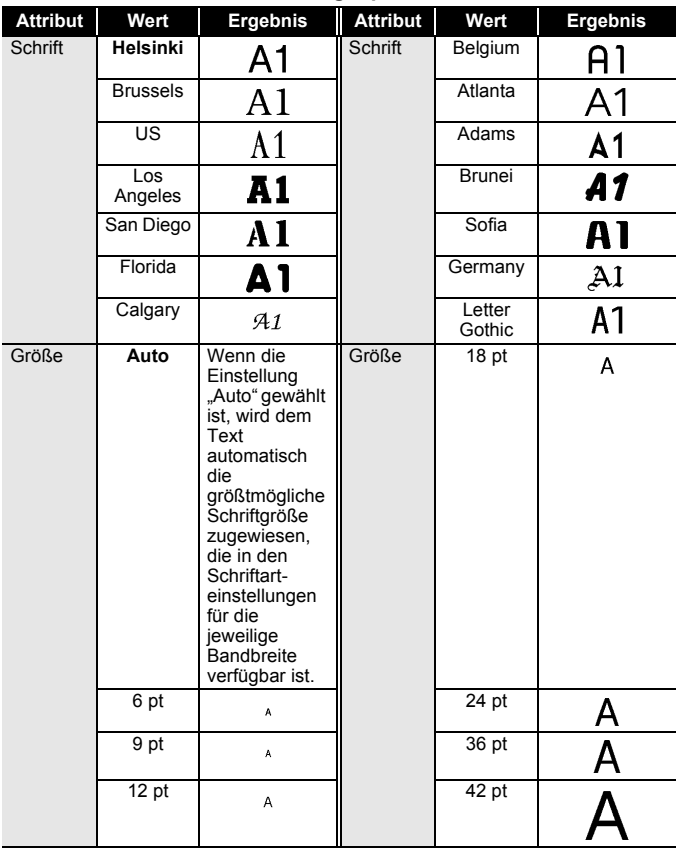

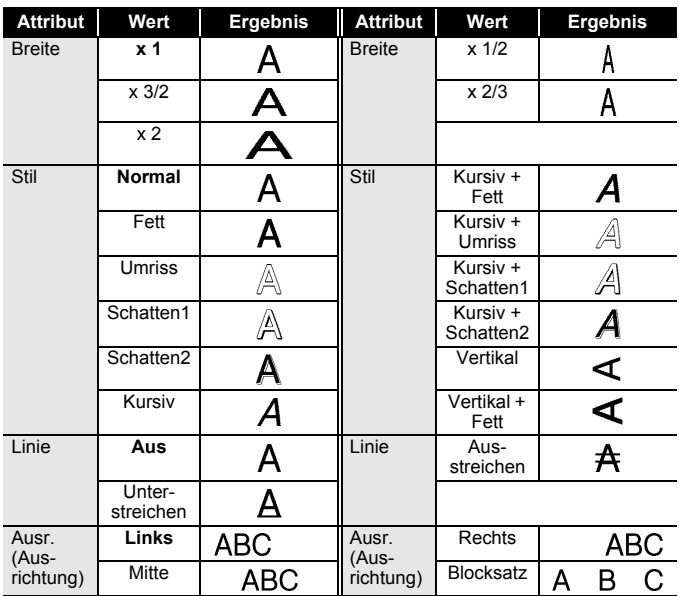

#### <span id="page-26-0"></span>**Automatische Anpassung einstellen**

Wenn für [Größe] die Einstellung [Auto] und für [Länge] ein bestimmter Wert eingestellt ist, können Sie den Text so verkleinern, dass er auf die eingestellte Etikettenlänge passt. Wenn als Anpassungseinstellung [Textgröße] gewählt ist, wird die gesamte Textgröße auf das Etikett angepasst. Wenn [Textbreite] gewählt ist, wird als Breite der Zeichen automatisch die Einstellung "x 1/2" verwendet.

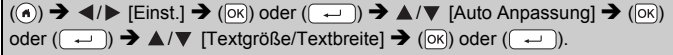

## <span id="page-26-1"></span>**Rahmen einstellen**

 $\overline{=}$   $\rightarrow$   $\angle$  / $\blacktriangledown$  / $\blacktriangleleft$  / $\triangleright$  Einen Rahmen wählen  $\rightarrow$  ( $\overline{$ ( $\circ$ k)) oder ( $\overline{(-)}$ ).

#### **HINWEIS**

Zum Auswählen eines Rahmens können Sie auch dessen Rahmennummer eingeben.

.........

......................

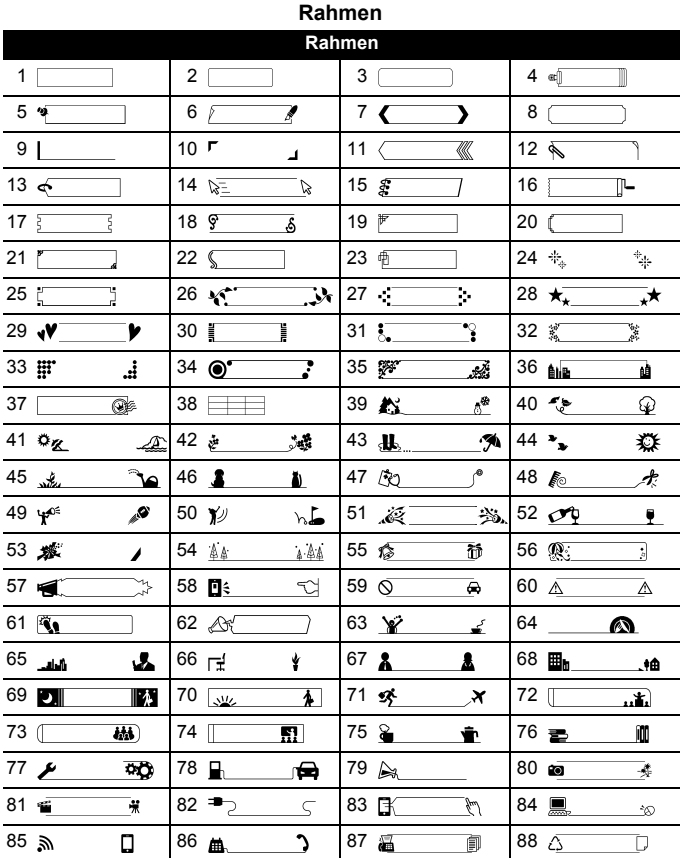

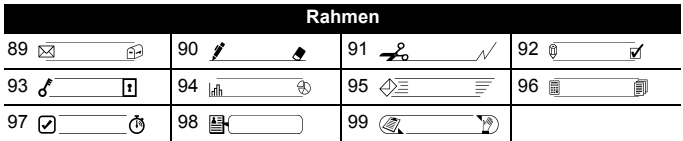

# <span id="page-28-0"></span>**Etikettenattribute einstellen ([Länge]/[Schnitt]/ [Tablänge])**

Länge : [Länge] kann in einem Bereich von 30 bis 300 mm eingestellt werden. Wenn [Auto] gewählt ist, wird die Etikettenlänge automatisch entsprechend dem eingegebenen Text eingestellt.

Schnitt : Siehe ["Schnittoptionen einstellen" auf Seite 36.](#page-38-2)

Tablänge : Siehe ["So ändern Sie die Tabulatorenlänge:" auf Seite 18.](#page-20-2)

 $\overline{F}$   $\rightarrow$   $\overline{A}/\overline{v}$  Ein Attribut wählen  $\rightarrow$  ( $\overline{[OK]}$ ) oder ( $\overline{(-)}$ )  $\rightarrow$   $\overline{A}/\overline{v}$  Einen Wert für das Attribut festlegen  $\rightarrow$  ( $\overline{[OK]}$ ) oder ( $\overline{(+)}$ )  $\rightarrow$  Mit ( $\overline{[esc]}$ ) zur Texteingabe-Ansicht zurückkehren.

#### **HINWEIS**

Sie können die Etiketten- und Tabulatorenlänge auch durch Eingeben der gewünschten Länge festlegen. Zum Anwenden der Einstellung drücken Sie nach dem Eingeben der Länge die Taste ( $\overline{\left( \infty \right)}$ ) oder ( $\overline{\left( \leftarrow \right)}$ ) und dann erneut ( $\overline{(\alpha k)}$ ) oder ( $\overline{(\alpha k)}$ ).

## <span id="page-29-0"></span>**Autoformat-Layouts verwenden**

#### <span id="page-29-1"></span>**Vorlagen verwenden**

Sie können einfach eine der vorformatierten Vorlagen auswählen, Ihren Text eintragen und die gewünschten Einstellungen vornehmen.

Beispiel – Typenschild:

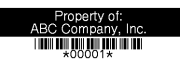

 $\overline{P}$  ((a))  $\rightarrow$   $\langle$  /  $\rangle$  [Autoformat]  $\rightarrow$  ( $\overline{OR}$ ) oder ( $\overline{---}$ ))  $\rightarrow$   $\blacktriangle$  / $\nabla$  [Vorlagen]  $\rightarrow$  ( $\overline{OR}$ ) oder  $(\overline{\phantom{a}}\rightarrow)$   $\rightarrow$   $\mathbb{A}/\nabla$  [Anlageverwaltung]  $\rightarrow$  ([ok]) oder  $(\overline{\phantom{a}}\rightarrow)$   $\rightarrow$   $\mathbb{A}/\nabla$  $[Typenschild] \rightarrow (\overline{ox})$  oder  $(\overline{+) \rightarrow}$  Den Text eingeben  $\rightarrow (\overline{ox})$  oder  $(\overline{+)$  $\rightarrow$  Den Text für das nächste Feld eingeben  $\rightarrow$  ([ok]) oder ( $\rightarrow$  ))  $\rightarrow$  A/ $\nabla$  Ein Attribut für einen Barcode wählen → </a> /> Einen Wert für das Attribut festlegen  $\rightarrow$  ( $\overline{|\alpha|}$ ) oder ( $\overline{|\alpha|}$ )  $\rightarrow$  Die Barcode-Daten eingeben  $\rightarrow$  ( $\overline{|\alpha|}$ ) oder ( $\overline{|\alpha|}$ )  $\rightarrow$  $\triangle$ / $\nabla$  [Drucken]  $\rightarrow$  ( $\overline{OR}$ ) oder ( $\overline{---}$ )  $\rightarrow$   $\triangle$ / $\nabla$  Die Anzahl der zu druckenden Etiketten wählen  $\rightarrow$  (  $\bullet$  ), ( $\circ$ K)) oder (  $\rightarrow$  ).

### **HINWEIS**

- Näheres zu Barcodes finden Sie unter "Barcode-Etikett erstellen" auf [Seite 32.](#page-34-0)
- Im Druckmenü:
	- x Wählen Sie [Bearb.], um die Textdaten oder die Barcode-Konfiguration zu ändern. x Wählen Sie [Speich.], um das Etikett zu

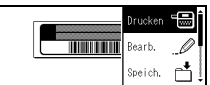

...........

speichern. Näheres zum Dateispeicher finden Sie unter ["SPEICHER](#page-44-0)  [VERWENDEN" auf Seite 42](#page-44-0).

- x Wählen Sie [Menü], um die Schriftart- oder Schriftstileinstellung zu ändern.
- x Wählen Sie [Vorschau], um das Etikett vor dem Drucken als Vorschau anzuzeigen.
- x Wählen Sie [Druckoptionen], um die Druckeinstellungen festzulegen. Näheres dazu finden Sie unter "Nummerierung" auf [Seite 36](#page-38-0) oder ["Spiegeldruck" auf Seite 36.](#page-38-1)
- Wenn die Breite des aktuell eingelegten Schriftbandes nicht zur im gewählten Layout eingestellten Breite passt, erscheint beim Versuch zu drucken eine Fehlermeldung. Drücken Sie ((Esc) oder eine andere Taste, um die Fehlermeldung zu löschen, und legen Sie eine Bandkassette mit der richtigen Breite ein.
- Falls die Anzahl der eingegebenen Zeichen das Limit übersteigt, wird beim Drücken von ( $\overline{OR}$ ) oder ( $\overline{---}$ ) die Meldung [Text zu lang!] angezeigt. Drücken Sie ( [Esc]) oder eine andere Taste, um die Fehlermeldung zu löschen, und kürzen Sie den Text.

## **Vorlagen**

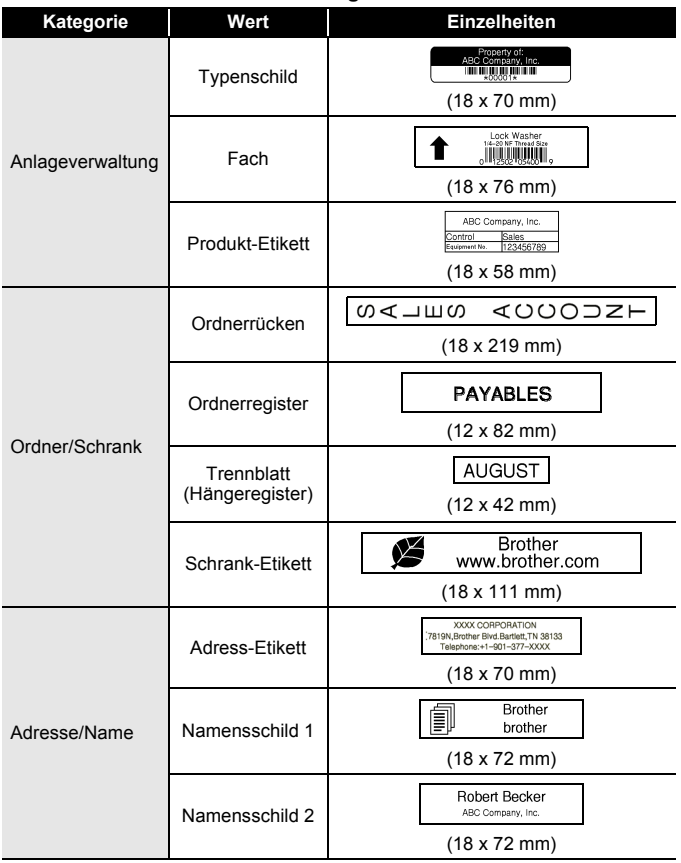

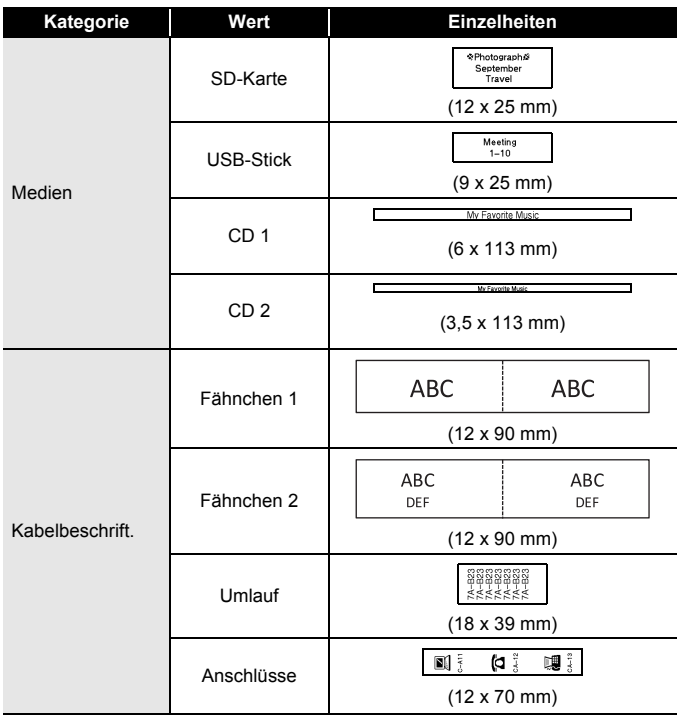

#### <span id="page-32-0"></span>**Blocklayouts verwenden**

Sie können einfach eines der vorformatierten Blocklayouts auswählen, Ihren Text eintragen und die gewünschten Einstellungen vornehmen.

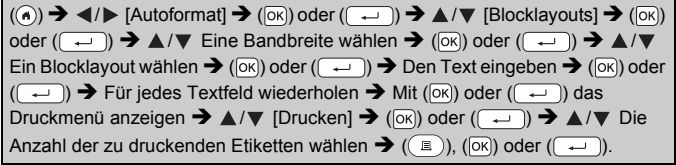

- Im Druckmenü:
	- x Wählen Sie [Bearb.], um die Textdaten oder die Barcode-Konfiguration zu ändern. x Wählen Sie [Speich.], um das Etikett zu

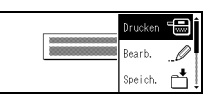

- speichern. Näheres zum Dateispeicher finden Sie unter "SPEICHER [VERWENDEN" auf Seite 42](#page-44-0).
- x Wählen Sie [Menü], um die Schriftart-, Ausrichtungs- oder Rahmeneinstellungen zu ändern.
- x Wählen Sie [Vorschau], um das Etikett vor dem Drucken als Vorschau anzuzeigen.
- x Wählen Sie [Druckoptionen], um die Druckeinstellungen festzulegen. Näheres dazu finden Sie unter "Nummerierung" auf [Seite 36](#page-38-0) oder ["Spiegeldruck" auf Seite 36.](#page-38-1)
- x Wenn die Breite des aktuell eingelegten Schriftbandes nicht zur im gewählten Layout eingestellten Breite passt, erscheint beim Versuch zu drucken eine Fehlermeldung. Drücken Sie (Esc) oder eine andere Taste, um die Fehlermeldung zu löschen, und legen Sie eine Bandkassette mit der richtigen Breite ein.

#### **Blocklayouts**

...................................

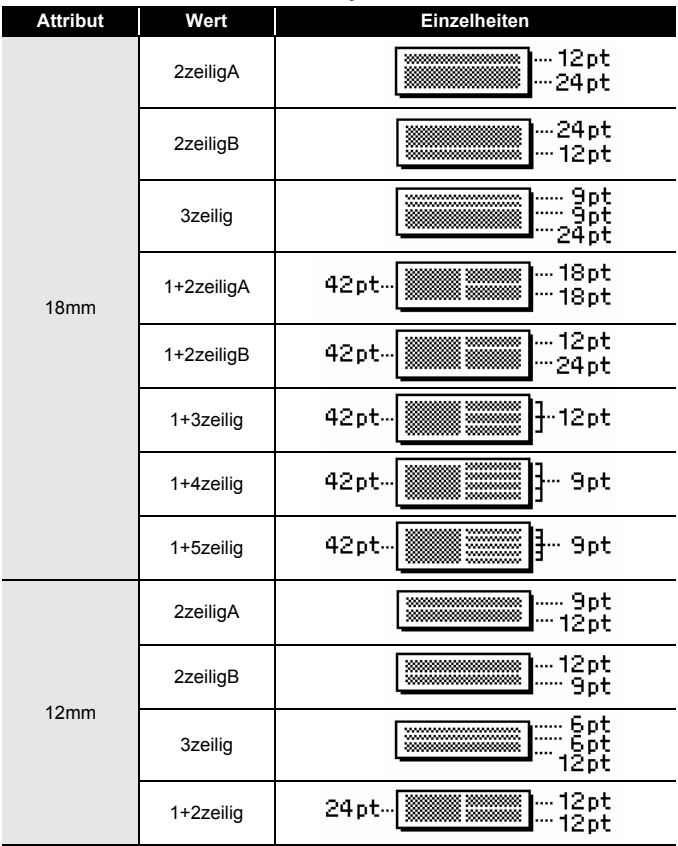

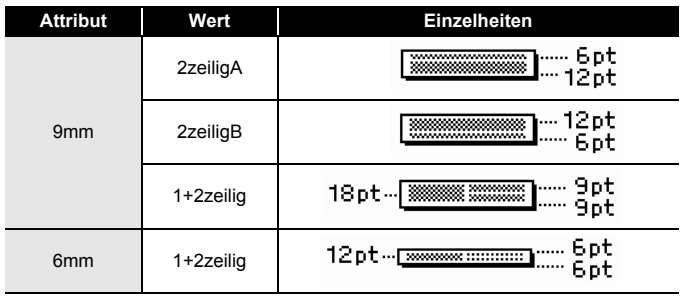

# <span id="page-34-0"></span>**Barcode-Etikett erstellen**

#### **HINWEIS**

- Der P-touch ist nicht speziell zur Erstellung von Barcode-Etiketten vorgesehen. Vergewissern Sie sich, dass der Barcode vom verwendeten Lesegerät auch entschlüsselt werden kann.
- Um die besten Resultate zu erhalten, sollten Barcodes auf Schriftbändern mit weißer Bandfarbe und schwarzer Druckfarbe verwendet werden. Nicht alle Barcode-Lesegeräte können farbige Bänder oder in bunter Druckfarbe gedruckte Barcodes lesen.
- Verwenden Sie möglichst für [Breite] die Einstellung [Groß]. Einige Barcodeleser können mit der Einstellung [Klein] gedruckte Barcode-Etiketten nicht lesen.
- Das kontinuierliche Drucken einer großen Anzahl von Etiketten mit Barcodes kann zur Überhitzung des Druckkopfes führen, wodurch die Druckqualität beeinträchtigt wird.

#### <span id="page-34-1"></span>**Barcode-Parameter einstellen und Barcode-Daten eingeben**

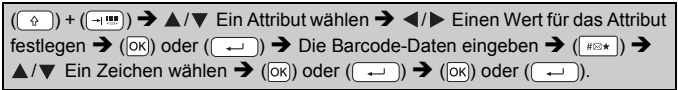

#### **HINWEIS**

Symbole sind nur für die Protokolle CODE39, CODE128, CODABAR und GS1-128 verfügbar. Wenn Sie keine Symbole verwenden, drücken Sie nach dem Eingeben der Barcode-Daten die Taste ( $\overline{|\infty|}$ ) oder  $(\overline{\phantom{a}})$ , um den Barcode in das Etikett einzufügen.

#### **Barcode-Konfiguration**

................................

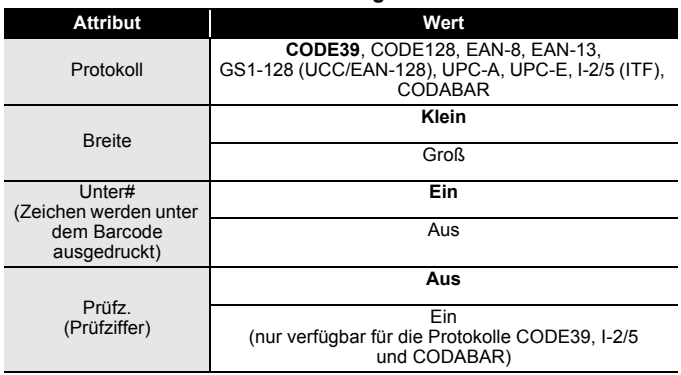

#### **Sonderzeichen CODE39 CODABAR**

#### **Sonderzeichen Sonderzeichen**  $\blacksquare$  $\overline{a}$  $\overline{\mathbf{r}}$  $\blacksquare$ Leerz.ċ  $\overline{\mathcal{L}}$ \$  $\overline{1}$ ٠  $+$  $+$  $\%$

### **CODE128, GS1-128 (UCC/EAN-128)**

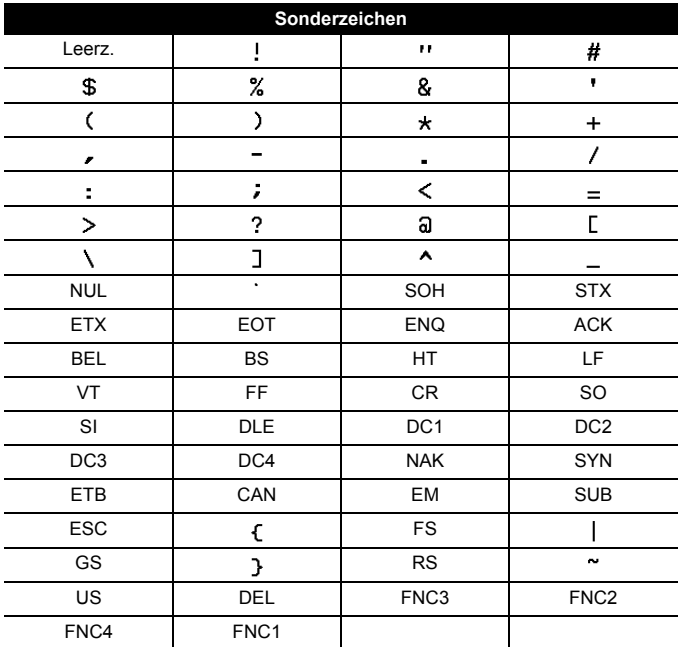

#### <span id="page-36-0"></span>**Barcode bearbeiten oder löschen**

Zum Bearbeiten von Barcode-Parametern und Barcode-Daten positionieren Sie den Cursor in der Dateneingabe-Ansicht links neben dem Barcode-Symbol und öffnen Sie dann die Barcode-Konfigurationsansicht durch Drücken von  $(\rightarrow)$  und  $(\rightarrow)$ .

Um einen Barcode aus dem Etikett zu löschen, bewegen Sie den Cursor in der Dateneingabe-Ansicht rechts neben das Barcode-Symbol und drücken Sie (a).

## <span id="page-37-1"></span><span id="page-37-0"></span>**Etiketten in der Vorschau anzeigen**

Bevor Sie den Text drucken, können Sie eine Vorschau anzeigen.

 $(Q)$ .

Drücken Sie <, ►, ▲ oder ▼, um das Vorschaubild nach links, rechts, oben oder unten zu verschieben.

Drücken Sie ( ), um die Vergrößerung der Vorschau zu ändern.

#### **HINWEIS**

Um das Vorschaubild zur linken, rechten, oberen oder unteren Ecke zu verschieben, drücken Sie ( $\circ$ ) und  $\blacktriangleleft$ ,  $\blacktriangleright$ ,  $\blacktriangle$  oder  $\nabla$ .

## <span id="page-37-2"></span>**Etiketten drucken**

Zum Abschneiden des Etiketts drücken Sie den Bandschneidehebel an der oberen linken Ecke des Gerätes.

#### **HINWEIS**

- Um Beschädigungen des Schriftbandes zu vermeiden, berühren Sie den Bandschneidehebel, während [Ausdruck…Kopien] oder [Bandvorlauf…Bitte warten] angezeigt wird, nicht.
- Versuchen Sie nicht, das Schriftband aus dem Bandausgabe-Schlitz zu ziehen, weil dadurch neben dem Schriftband auch das Farbband beschädigt werden kann.
- Achten Sie darauf, dass keine Gegenstände vor dem Bandausgabe-Schlitz liegen, während gedruckt oder das Band vorgeschoben wird. Dadurch kann ein Bandstau entstehen.

#### <span id="page-37-3"></span>**Einzelne und mehrere Exemplare drucken**

 $\text{Im}(\mathbf{r}) \rightarrow \text{Im}(\mathbf{r})$  Die Anzahl der Exemplare ändern  $\rightarrow (\text{Im}(\mathbf{r}))$ , ( $\text{Im}(\mathbf{r})$ ) oder ( $\rightarrow$ 

- Wenn Sie von dem Etikett nur 1 Exemplar benötigen, drücken Sie
	- $(\text{in})$ ,  $(\text{in})$  oder  $(\text{in})$ , ohne die Anzahl der Exemplare zu wählen.
- Die Anzahl der Exemplare kann auch durch Drücken einer Zifferntaste gewählt werden.

<span id="page-38-0"></span>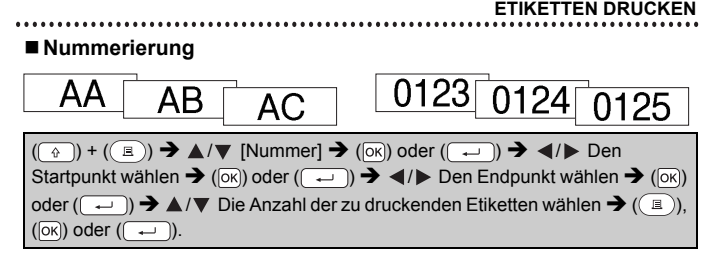

Legen Sie die höchste Nummer fest, die gedruckt werden soll.

### <span id="page-38-1"></span>**Spiegeldruck**

Verwenden Sie für [Spiegel] ein transparentes Schriftband, damit die Etiketten richtig gelesen werden können, wenn sie von hinten auf eine

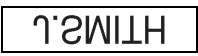

Fensterscheibe oder eine andere transparente Fläche geklebt werden.

 $(\mathbb{R})$  +  $(\mathbb{R})$   $\rightarrow$   $\mathbb{A}/\mathbb{V}$  [Spiegel]  $\rightarrow$  ( $\mathbb{R}$ ) oder  $(\mathbb{R})$   $\rightarrow$   $(\mathbb{R})$ , ( $\mathbb{R}$ ), ( $\mathbb{R}$ )) oder  $(\overline{(-)}).$ 

# <span id="page-38-2"></span>**Schnittoptionen einstellen**

<span id="page-38-3"></span>**[Großer Rand]/[Kleiner Rand]/[Kettendruck]/[Kein Schnitt]/ [Spezialband]**

 $\overline{F}$   $\rightarrow$   $\triangle$  / $\nabla$  [Schnitt]  $\rightarrow$  ( $\overline{OR}$ ) oder ( $\overline{---}$ ))  $\rightarrow$   $\triangle$  / $\nabla$  [Großer Rand/Kleiner Rand/Kettendruck/Kein Schnitt/Spezialband]  $\rightarrow$  Mit ( $\overline{[N]}$ ) oder ( $\overline{(-)}$ ) die Einstellungen anwenden.

#### **Schnittoptionen**

.....................................

. . . . . .

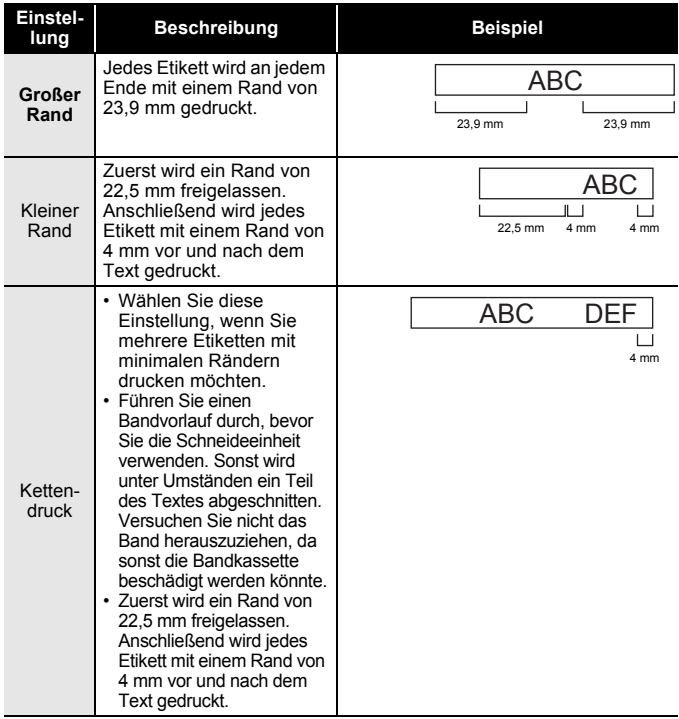

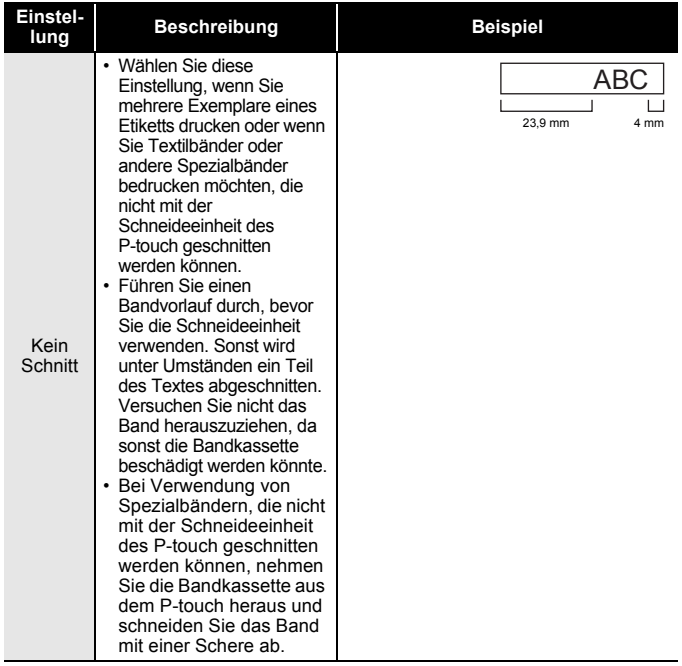

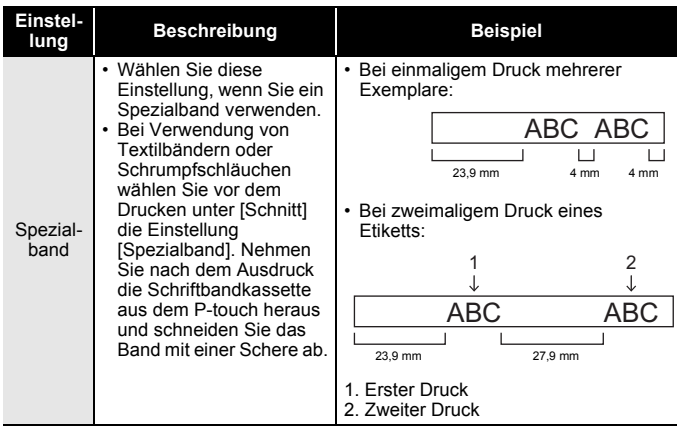

...............

#### **HINWEIS**

- Wurde [Kein Schnitt] bzw. [Kettendruck] als Schnittoption ausgewählt, so wird der Druck nach dem Ausdruck des letzten Etiketts im mittleren Druckbereich gestoppt. Wenn [Vorlauf OK?] angezeigt wird, drücken Sie ( $\overline{[\alpha\alpha]}$ ) oder ( $\overline{(\alpha\alpha)}$ ), um das Band vorlaufen zu lassen. Um zur Texteingabe-Ansicht zurückzukehren, drücken Sie ( [Esc]).
- Bei den Schnittoptionen [Großer Rand], [Kleiner Rand] oder [Kettendruck] wird nach dem Drucken die Meldung [Zum Fortfahren Band schneiden oder Enter drücken] angezeigt und der P-touch wechselt in den Schnittpause-Modus. Mit dem Bandschneidehebel können Sie das Schriftband an der unter [Schnitt] eingestellten Position schneiden.

# <span id="page-41-0"></span>**Etikettenlänge justieren**

Wenn sich der Bandvorrat in der Bandkassette dem Ende nähert, ist die Drucklänge unter Umständen weniger genau.

In diesem Fall können Sie die Etikettenlänge anpassen.

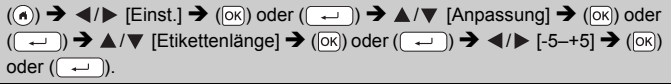

#### **HINWEIS**

Eine Anpassung der Etikettenlänge um 1 Stufe erhöht die Gesamtlänge des Etiketts um etwa 1 %.

## <span id="page-42-0"></span>**Etikettenvorlagen drucken**

<span id="page-42-1"></span>**Einzelnes Etikett nach einer im P-touch gespeicherten Vorlage drucken**

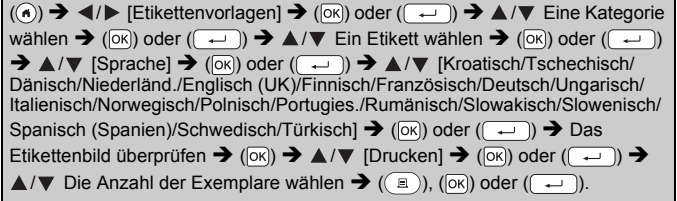

#### **HINWEIS**

Nach Etikettenvorlagen erstellte Etiketten sind nur mit 12 mm oder 18 mm breitem Schriftband möglich.

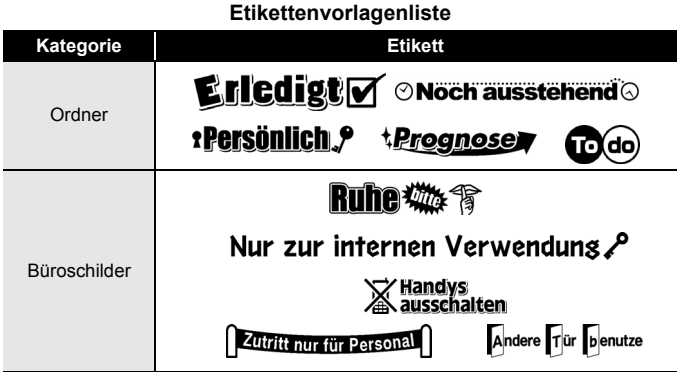

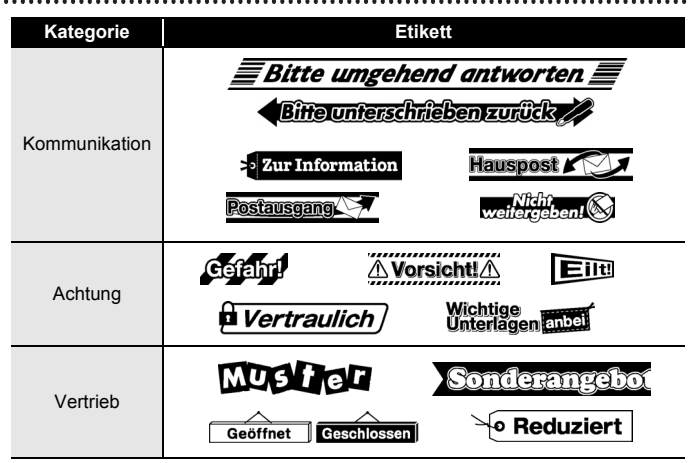

\* Die Etiketten dienen lediglich der Veranschaulichung.

#### <span id="page-43-0"></span>**Neue Etikettenvorlagen herunterladen**

Mit der P-touch Update Software können Sie weitere Etikettenvorlagen-Kategorien auf den P-touch herunterladen.

Wenn Sie die neuen Etikettenvorlagen-Kategorien herunterladen möchten, besuchen Sie das Brother Solutions Center unter: <http://support.brother.com>

# <span id="page-44-0"></span>**SPEICHER VERWENDEN**

## <span id="page-44-1"></span>**Etikettendateien speichern**

Sie können bis zu 50 Etiketten speichern und später ausdrucken. Pro Datei können maximal 280 Zeichen gespeichert werden. Sie können gespeicherte Etiketten auch bearbeiten und überschreiben.

Text eingeben und das Etikett formatieren  $\rightarrow$  ( $\rightarrow$ ))  $\rightarrow$  A/ $\nabla$  Eine Datei auswählen  $\rightarrow$  ( $\overline{[OK]}$ ) oder ( $\overline{(-)}$ )).

# <span id="page-44-3"></span><span id="page-44-2"></span>**Gespeicherte Etiketten drucken, öffnen oder löschen [Drucken]**

 $(\widehat{\bullet})$   $\rightarrow$   $\blacktriangle$  /  $\triangleright$  [Datei]  $\rightarrow$   $(\widehat{\circ}\kappa)$  oder  $(\widehat{\bullet}\rightarrow)$   $\rightarrow$   $\blacktriangle$  / $\nabla$  Eine Datei auswählen  $\rightarrow$  $(\overline{\circ}\mathbb{R})$  oder  $(\overline{\bullet}\mathbb{R})$   $\rightarrow$   $\mathbb{A}/\nabla$  [Drucken]  $\rightarrow$  ( $\overline{\circ}\mathbb{R}$ ) oder  $(\overline{\bullet}\mathbb{R})$   $\rightarrow$   $\mathbb{A}/\nabla$  Die Anzahl der Exemplare wählen  $\rightarrow$  (  $\circledR$  ), ( $\circledR$ ) oder ( $\circledR$  ).

#### **HINWEIS**

Um ein gespeichertes Etikett aus der Dateiauswahlansicht zu drucken, wählen Sie mit  $\blacktriangle$  oder  $\nabla$  ein Etikett aus und drücken Sie dann ( $\textcircled{\tiny \text{F}}$ )).

## <span id="page-44-4"></span>**[Öffnen]**

 $(\widehat{\bullet})$   $\rightarrow$   $\blacktriangle$  /  $\triangleright$  [Datei]  $\rightarrow$  ( $\widehat{\circ}$ K)) oder ( $\widehat{\bullet}$ )  $\rightarrow$   $\blacktriangle$  / $\ntriangleright$  Eine Datei auswählen  $\rightarrow$  $(\overline{\circ}\kappa)$ ) oder  $(\overline{\bullet}\rightarrow)$   $\rightarrow$   $\mathbb{A}/\mathbb{V}$  [Öffnen]  $\rightarrow$   $(\overline{\circ}\kappa)$ ) oder  $(\overline{\bullet}\rightarrow)$ .

### **HINWEIS**

Wenn die Meldung [Änderungen verwerfen und gespeichertes Etikett öffnen?] erscheint, haben Sie Text in der Texteingabe-Ansicht eingegeben. Drücken Sie  $(\overline{\infty})$  oder  $(\overline{\rightarrow})$ , um den eingegebenen Text zu löschen und das gespeicherte Etikett zu öffnen. Drücken Sie ( (Esc)), um das Öffnen eines gespeicherten Etiketts abzubrechen und zur vorherigen Ansicht zurückzukehren.

## <span id="page-44-5"></span>**[Löschen]**

```
(\widehat{\bullet}) \rightarrow \blacktriangle / \triangleright [Datei] \rightarrow (\widehat{\circ}K)) oder (\widehat{\bullet}) \rightarrow \blacktriangle /\nabla Eine Datei auswählen \rightarrow(\overline{\circ k}) oder (\overline{\bullet}) \rightarrow \angle /\triangledown [Löschen] \rightarrow (\overline{\circ k}) oder (\overline{\bullet}) \rightarrow Die Meldung
erscheint \rightarrow (\overline{[OK]}) oder (\overline{(-)}).
```
#### **HINWEIS**

Um ein gespeichertes Etikett aus der Dateiauswahlansicht zu löschen, wählen Sie mit  $\blacktriangle$  oder  $\nabla$  ein Etikett aus und drücken Sie dann (a).

# <span id="page-45-0"></span>**WARTUNG UND PFLEGE IHRES P-TOUCH**

## <span id="page-45-1"></span>**P-touch zurücksetzen**

Sie können den internen Speicher Ihres P-touch zurücksetzen, wenn Sie alle gespeicherten Etiketten löschen möchten oder wenn der P-touch nicht mehr korrekt funktionieren sollte.

#### <span id="page-45-2"></span>**Daten mit der Startseite-Taste zurücksetzen**

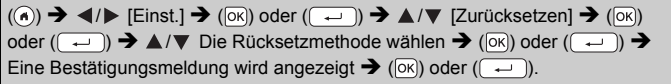

#### **HINWEIS**

Beim Auswählen der Rücksetzmethode [Alle Einst. zurück] oder [Werkseinstellung] werden Sie am Ende des Rücksetzvorgangs aufgefordert, eine Standardsprache auszuwählen.

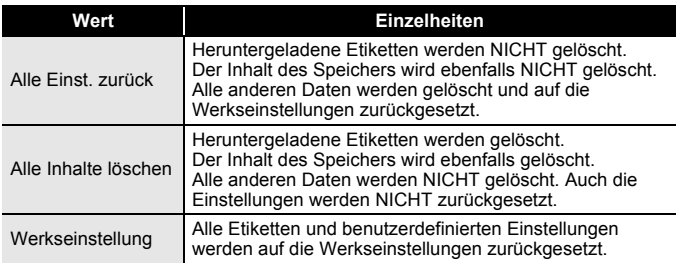

#### <span id="page-45-3"></span>**Daten mit der P-touch Tastatur auf Werkseinstellung zurücksetzen**

- Alle Texte, Formateinstellungen und Optionen sowie die im Speicher abgelegten Etiketten werden durch das Zurücksetzen des P-touch gelöscht. Auch die Sprach- und Maßeinheiteinstellungen werden gelöscht.
- Am Ende des Rücksetzvorgangs werden Sie aufgefordert, die Standardsprache festzulegen. Einzelheiten dazu finden Sie unter ["Sprache und Einheit einstellen" auf Seite 13.](#page-15-1)

#### **WARTUNG UND PFLEGE IHRES P-TOUCH**

#### **So setzen Sie alle Etiketten und benutzerdefinierten Einstellungen zurück:**

Schalten Sie den P-touch aus. Drücken Sie ( $\binom{?}{^{\circ}}$ ) und (a)).

Halten Sie ( $\circled{a}$ ) und ( $\circled{a}$ ) gedrückt, drücken Sie einmal ( $\circled{b}$ ) und lassen Sie dann  $(\sqrt{a})$  und  $(\sqrt{a})$  wieder los.

#### **HINWEIS**

Lassen Sie ((0)) los, bevor Sie die anderen Tasten loslassen.

### **So setzen Sie die benutzerdefinierten Einstellungen zurück:**

(Heruntergeladene Etikettenvorlagen und der Inhalt des Speichers werden nicht zurückgesetzt.)

Schalten Sie den P-touch aus. Drücken Sie ( $\widehat{f}$ ) und ( $\widehat{R}$ ). Halten Sie

 $(\lceil \cdot \rceil)$  und  $(\lceil \cdot \rceil)$  gedrückt, drücken Sie einmal  $(\lceil \cdot \rceil)$  und lassen Sie dann  $(\sqrt{\theta} )$  und  $(\sqrt{\theta} )$  wieder los.

#### **HINWEIS**

Lassen Sie ((0)) los, bevor Sie die anderen Tasten loslassen.

# <span id="page-46-0"></span>**Wartung und Pflege**

#### **HINWEIS**

Nehmen Sie die Batterien aus dem Gerät und ziehen Sie den Netzadapter, bevor Sie den P-touch reinigen.

#### <span id="page-46-1"></span>**Gehäuse reinigen**

Wischen Sie das Gehäuse mit einem weichen, trockenen Tuch ab, um Staub und Flecken zu beseitigen.

Hartnäckige Flecken können mit einem leicht angefeuchteten Tuch entfernt werden.

#### **HINWEIS**

Zum Säubern des Gerätes nicht Verdünner, Benzin, Alkohol oder andere organische Lösungsmittel verwenden, weil dadurch der P-touch beschädigt oder verformt werden kann.

## **WARTUNG UND PFLEGE IHRES P-TOUCH**

## <span id="page-47-0"></span>**Druckkopf reinigen**

Streifen im Ausdruck oder schlechte Druckqualität weisen normalerweise auf einen verschmutzten Druckkopf hin. Reinigen Sie den Druckkopf mit der optionalen Reinigungskassette (TZe-CL4) oder verwenden Sie zur manuellen Reinigung des Druckkopfes ein Wattestäbchen.

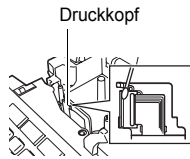

#### **HINWEIS**

- Berühren Sie den Druckkopf nicht mit den Fingern!
- Zur Verwendung der Reinigungskassette lesen Sie den mit dieser Kassette gelieferten Beipackzettel.

## <span id="page-47-1"></span>**Schneideeinheit reinigen**

Mit der Zeit kann sich Klebstoff an der Schneideeinheit ablagern, wodurch die Klinge stumpf werden und ein Bandstau an der Schneideeinheit entstehen kann.

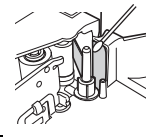

- Um dies zu vermeiden, sollten Sie die Schneideeinheit einmal im Jahr mit einem leicht mit Isopropyl-Alkohol angefeuchteten Wattestäbchen reinigen.
- Berühren Sie die Klinge der Schneideeinheit nicht mit den Fingern!

# <span id="page-48-0"></span>**PROBLEMLÖSUNGEN**

## <span id="page-48-1"></span>**Was tun, wenn...**

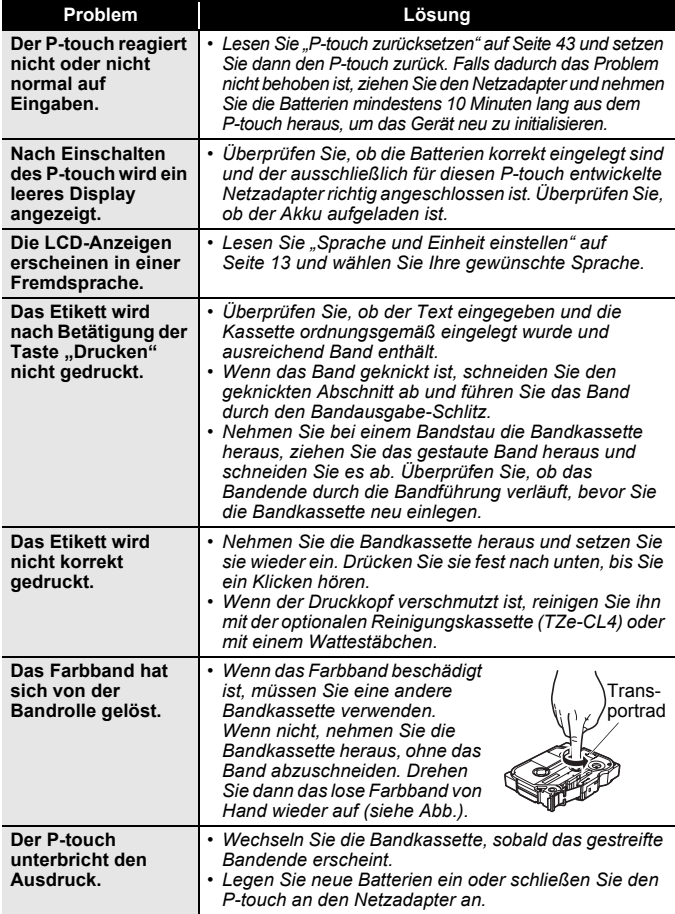

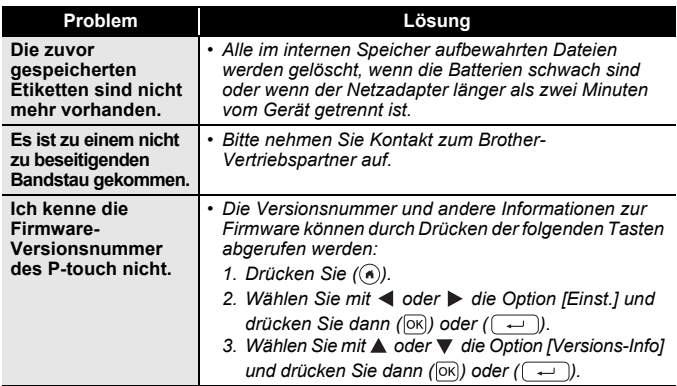

## <span id="page-49-0"></span>**Fehlermeldung auf dem Display**

Wenn auf dem Display eine Fehlermeldung angezeigt wird, befolgen Sie die nachstehenden Anweisungen:

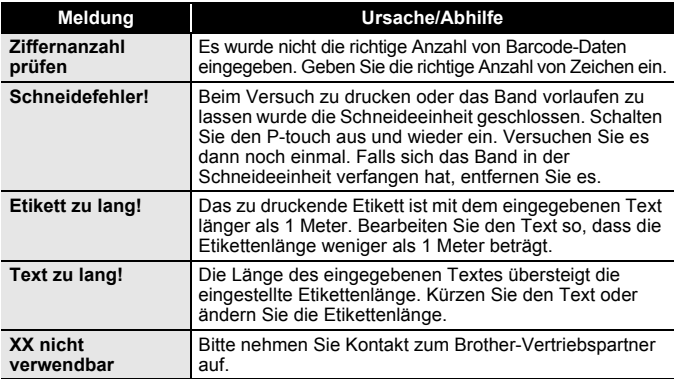

# <span id="page-50-0"></span>**ANHANG**

# <span id="page-50-1"></span>**Technische Daten**

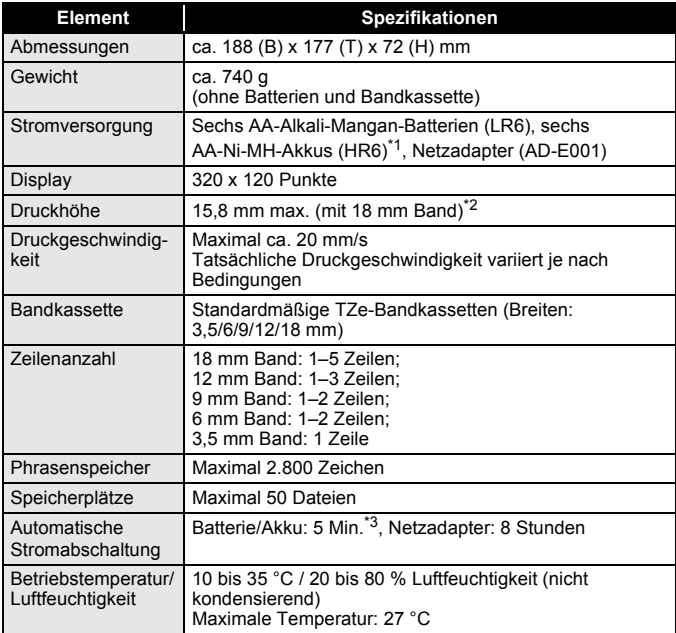

<span id="page-50-2"></span>

<span id="page-50-4"></span><span id="page-50-3"></span>

\*1 Aktuelle Informationen zu empfohlenen Batterien finden Sie unter <u><http://support.brother.com/></u><br>\*2 Die tatsächliche Zeichengröße kann kleiner als die max. Druckhöhe ausfallen.<br>\*3 Ohne PC-Anschluss. Wenn der P-touch an ei

#### **ANHANG**

# <span id="page-51-0"></span>**Systemanforderungen**

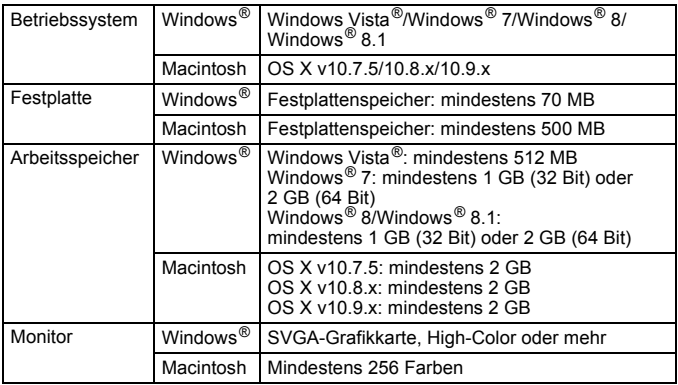

......................

Informationen zum aktuellsten kompatiblen Betriebssystem finden Sie im Brother Solutions Center ([http://support.brother.com\)](http://support.brother.com).

#### **Kontaktinformationen**

Je nach Land können unterschiedliche Kontaktinformationen gelten. Siehe Website unter <http://www.brother.eu/>

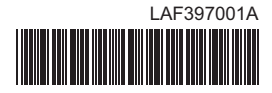

# brother